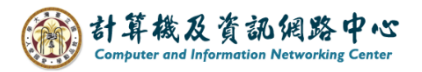

## **Outlook訂閱行事曆**

1. 至台大【教務處】網頁,點選【本校行事曆】。

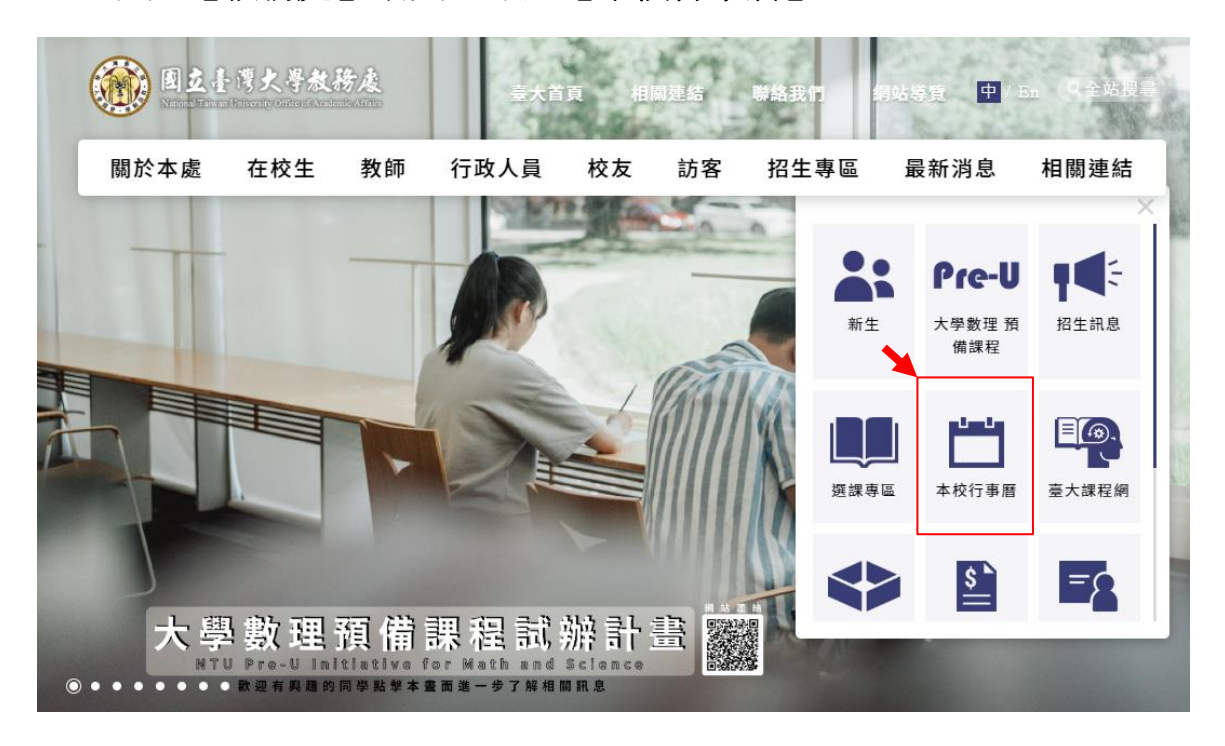

2. 滑鼠右鍵點擊【國立台灣大學網頁版行事曆】→ 選擇【複製連結網址</u>】。

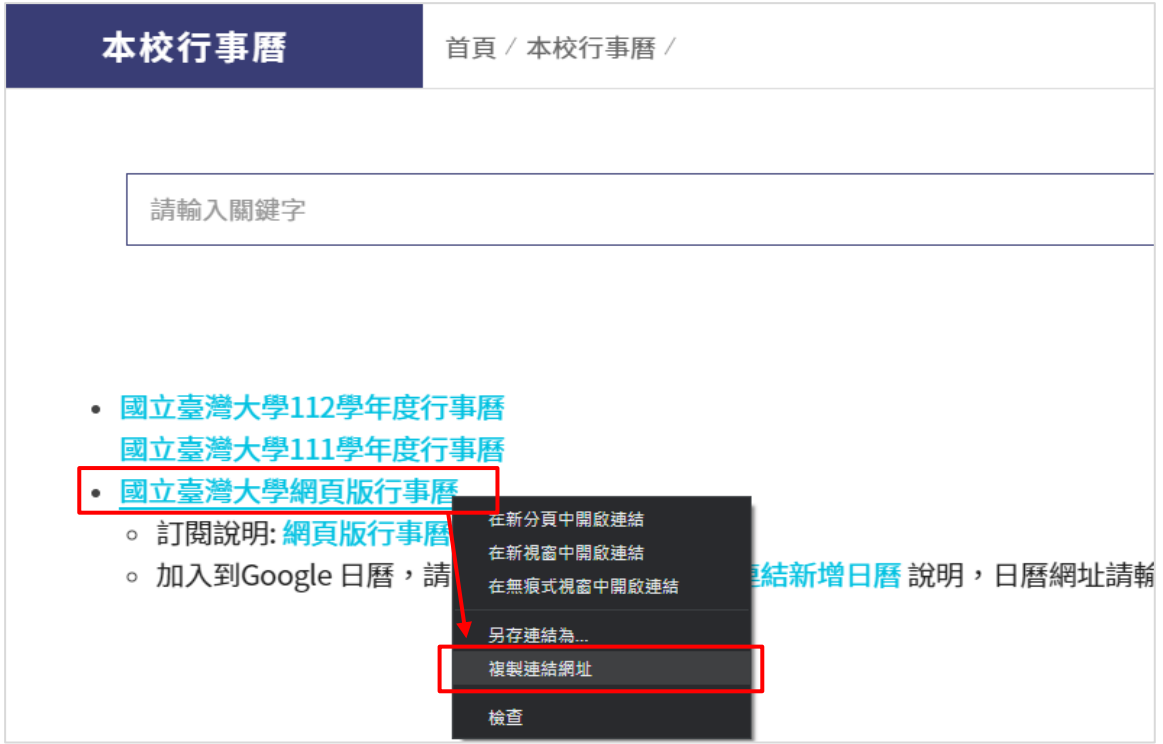

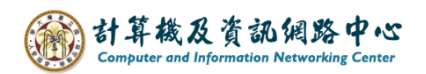

3. 打開Outlook,點選【行事曆】(紅框處)。( 以Outlook 2016為例 )

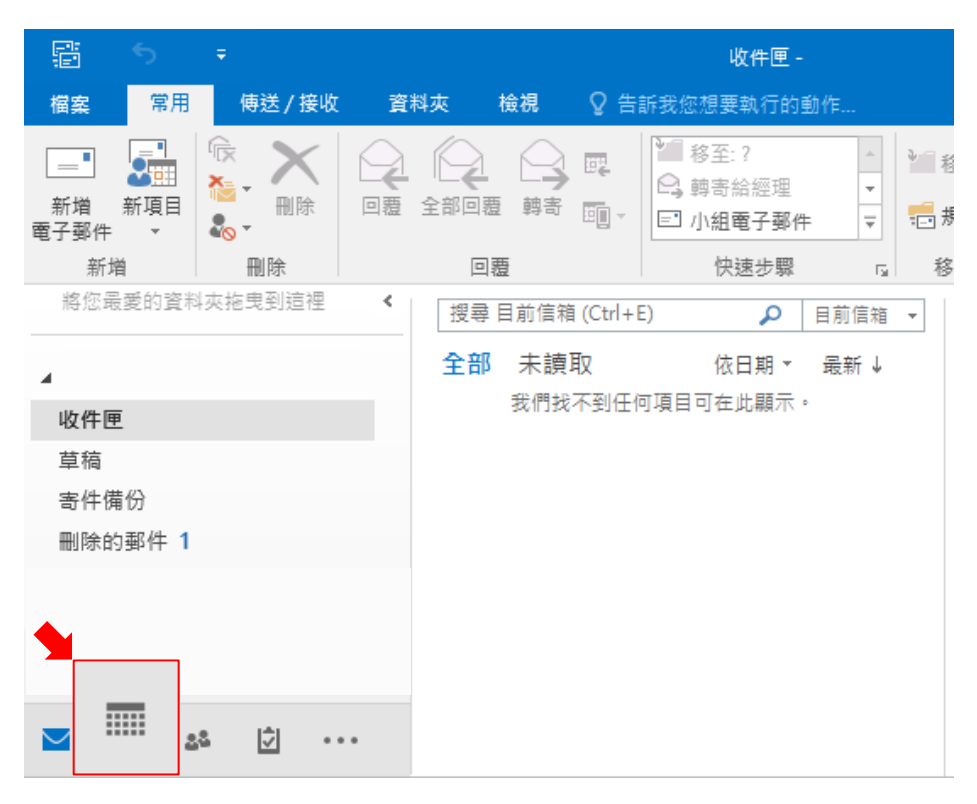

4. 上排點選【開啟行事曆】,再點選【從網際網路...】。

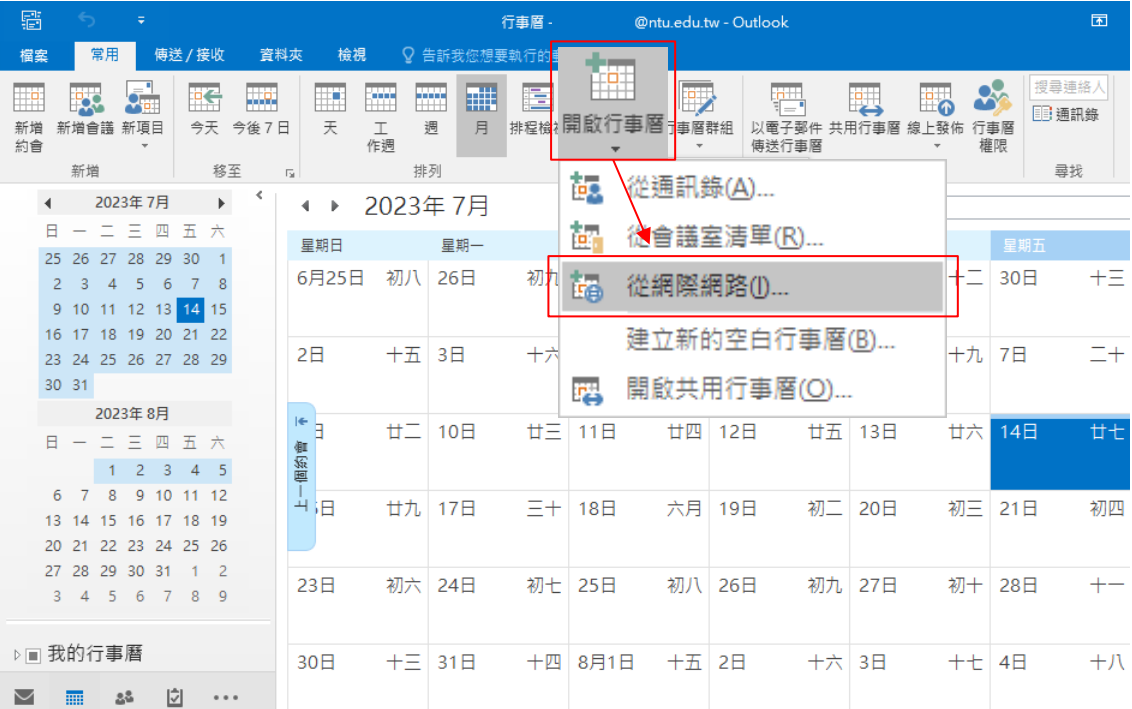

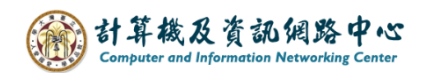

5. 將剛剛複製的連結網址,貼上至【新增網際網路行事曆訂閱】欄位, 將 html 圈選改成 ics。

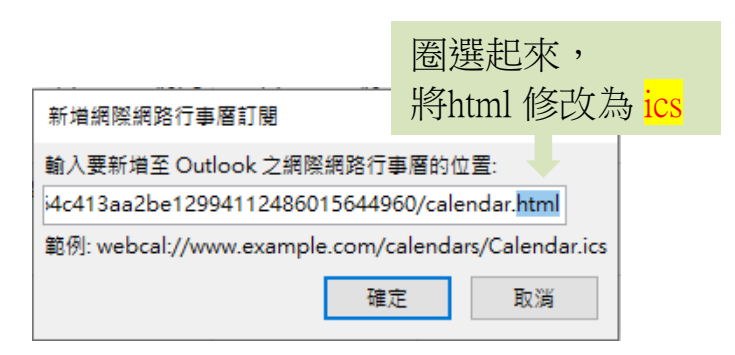

6. 新增此網際網路行事曆Outlook並訂閱更新 ? ,點選【是】。

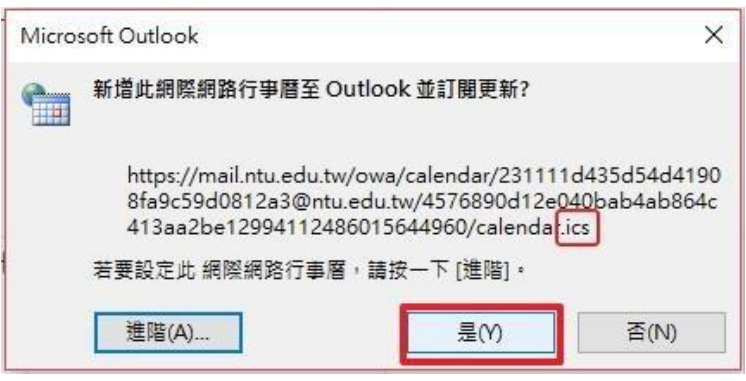

7. 左側位置將會新增台大行事曆,右方也同時出現新增行事曆內容。

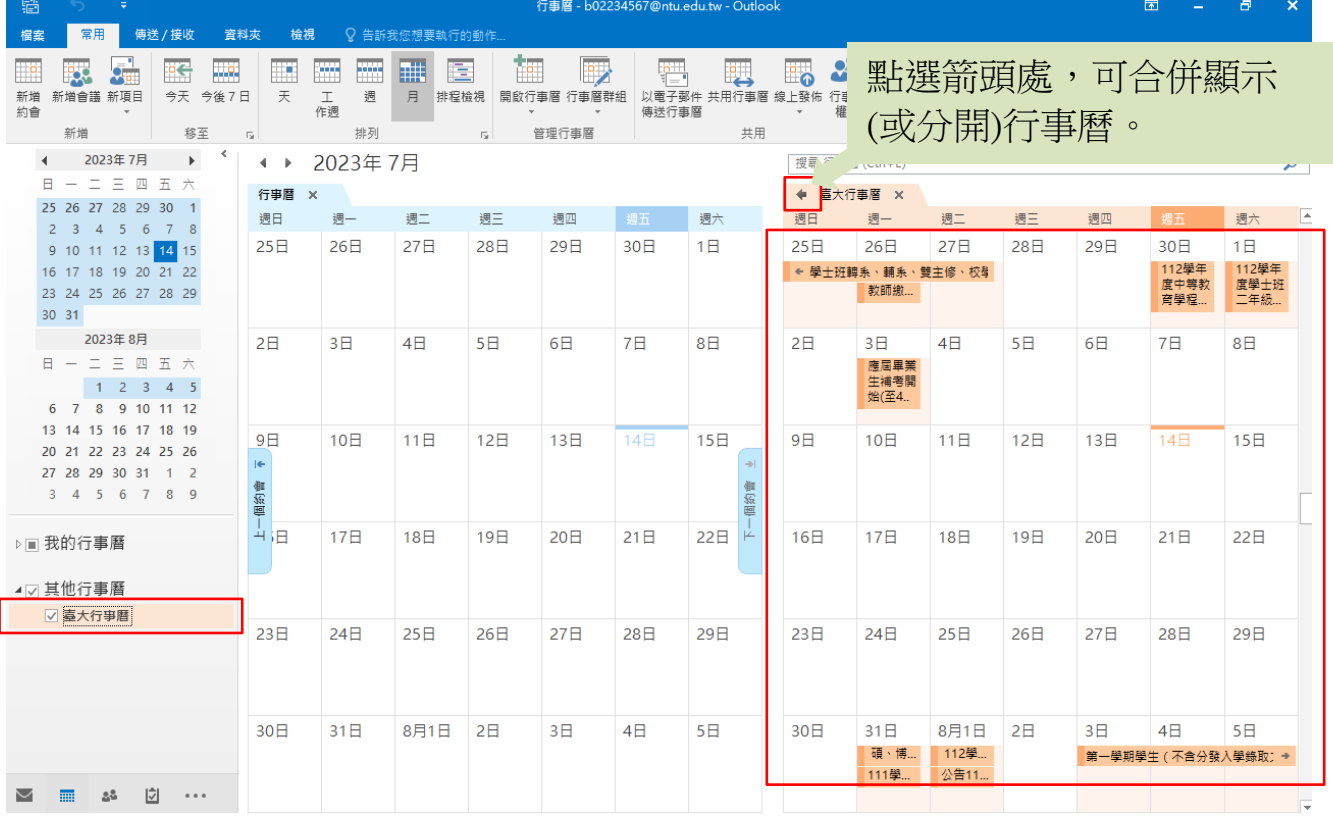